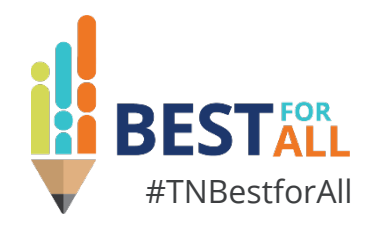

## **ePlan 101 for Fiscal Minds**

### **Melissa Brown**

*Director of Operations and ePlan | Division of Federal Programs and Oversight*

June 5-7, 2023

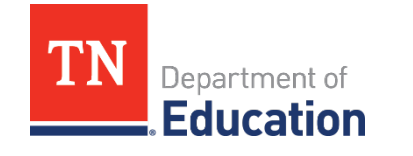

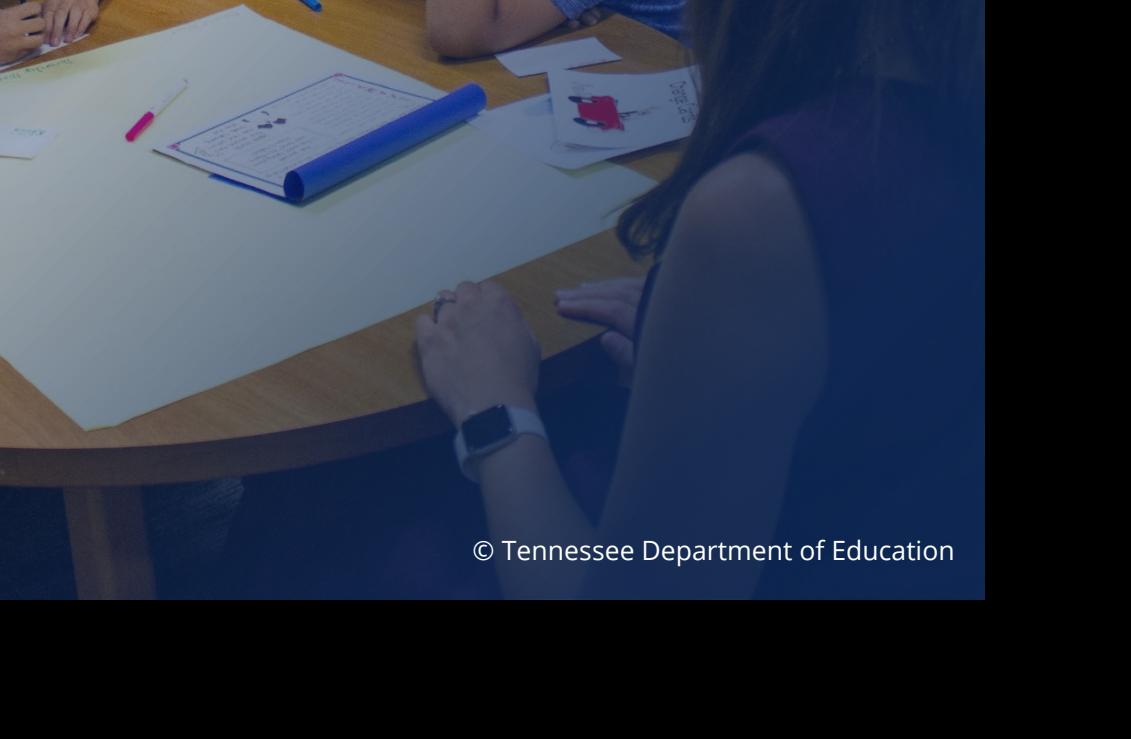

# **BESTEOR**

We will set all students on a path to success.

### **ACADEMICS**

**ALL TENNESSEE STUDENTS WILL HAVE ACCESS TO A HIGH-QUALITY EDUCATION, NO MATTER WHERE THEY LIVE**

# **EDUCATORS**

 $100 - 20$ 

**TENNESSEE WILL SET A NEW PATH FOR THE EDUCATION PROFESSION AND BE THE TOP STATE IN WHICH TO BECOME AND REMAIN A TEACHER AND LEADER FOR ALL**

### **STUDENT READINESS**

**TENNESSEE PUBLIC SCHOOLS WILL BE EQUIPPED TO SERVE THE ACADEMIC AND NON-ACADEMIC NEEDS OF ALL STUDENTS IN THEIR CAREER PATHWAYS**

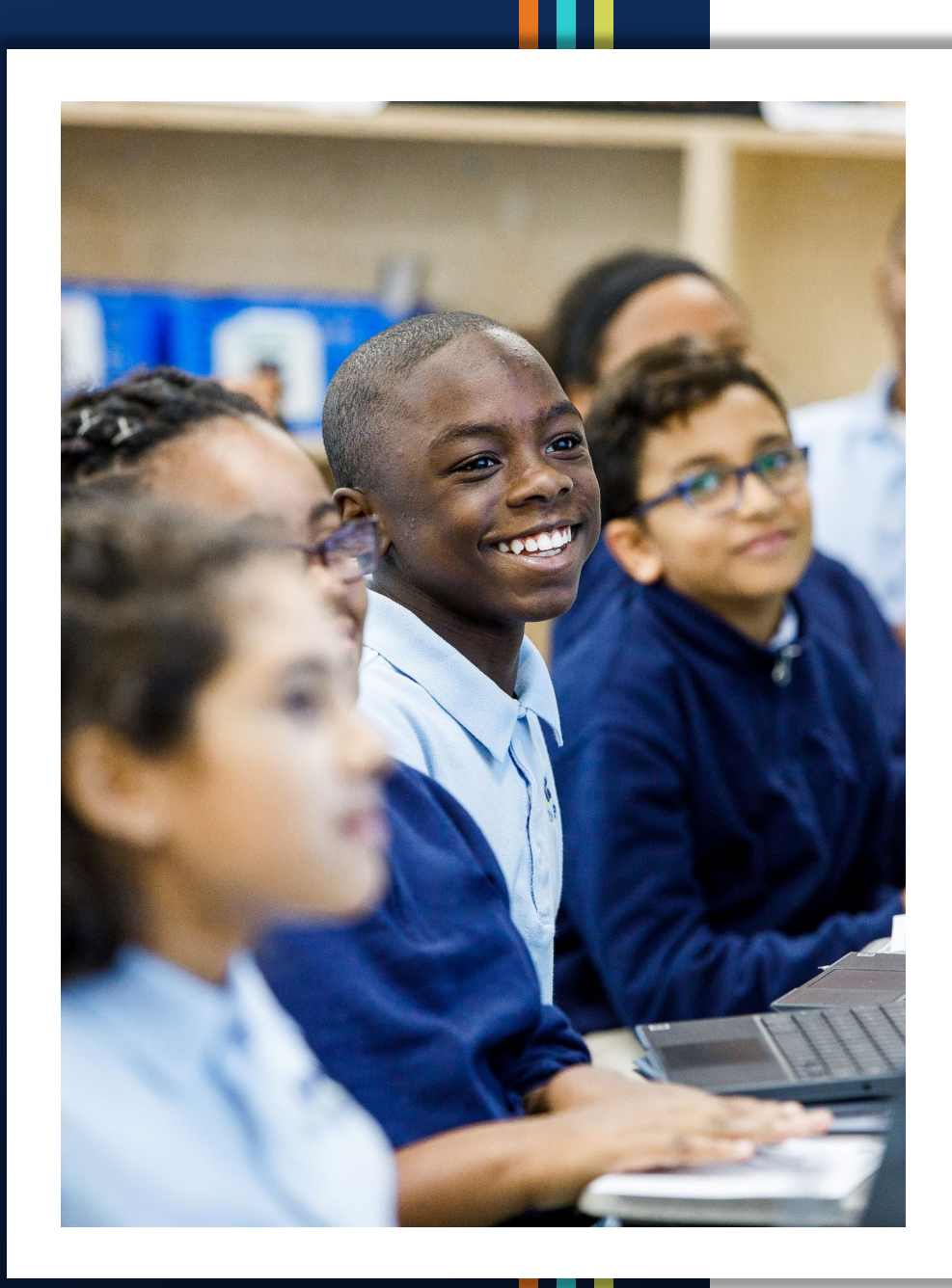

### **Agenda**

- **Recent Enhancements**
- Completing & Updating Budgets
- **Tracking Revisions**
- **Checking Prior Approved Applications**
- **Running Reports**
- **Closing**

## **Recent Enhancements**

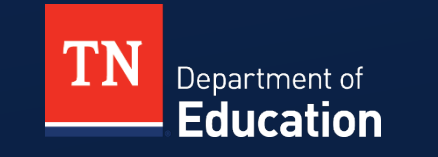

### **Enhancement- ePlan Homepage**

- **Announcements** 
	- Department Updates
- **Reminders** 
	- Dates
	- *Commissioner's Update for Directors*
	- User Access Forms
	- District Technology (DT) Support
	- InformTN
	- Office Hours

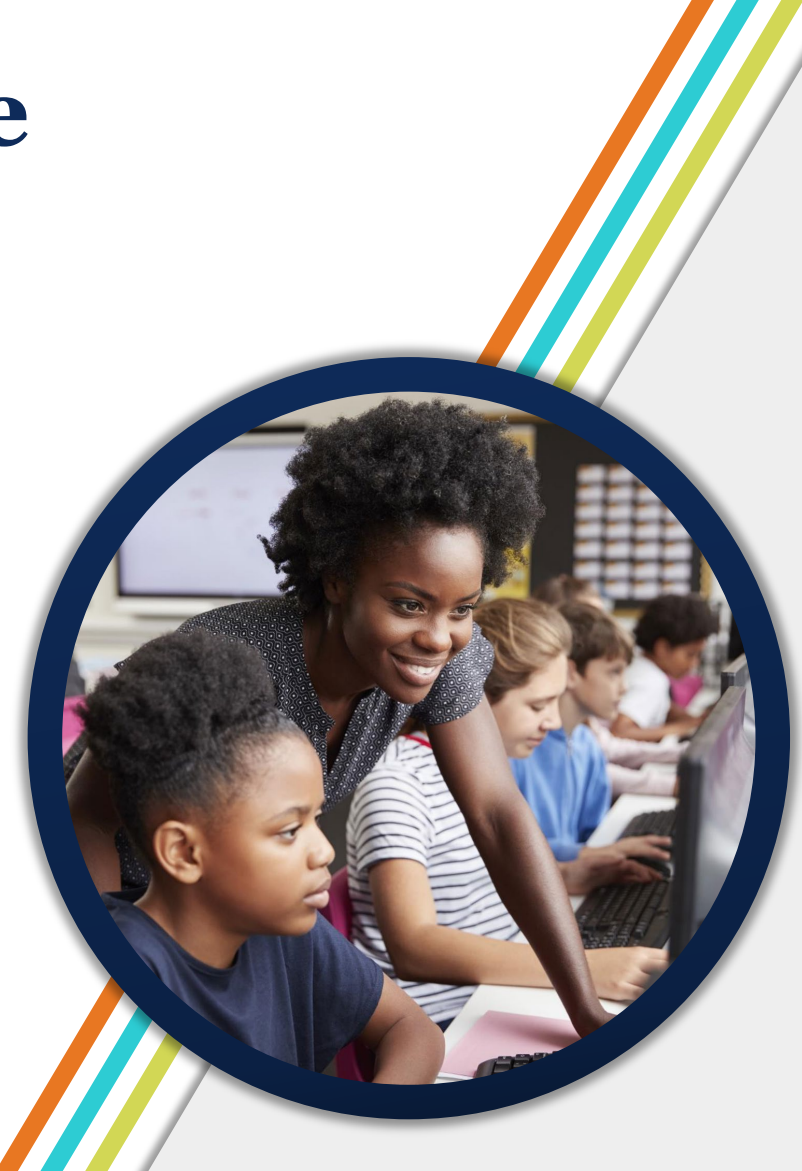

### **Homepage Layout**

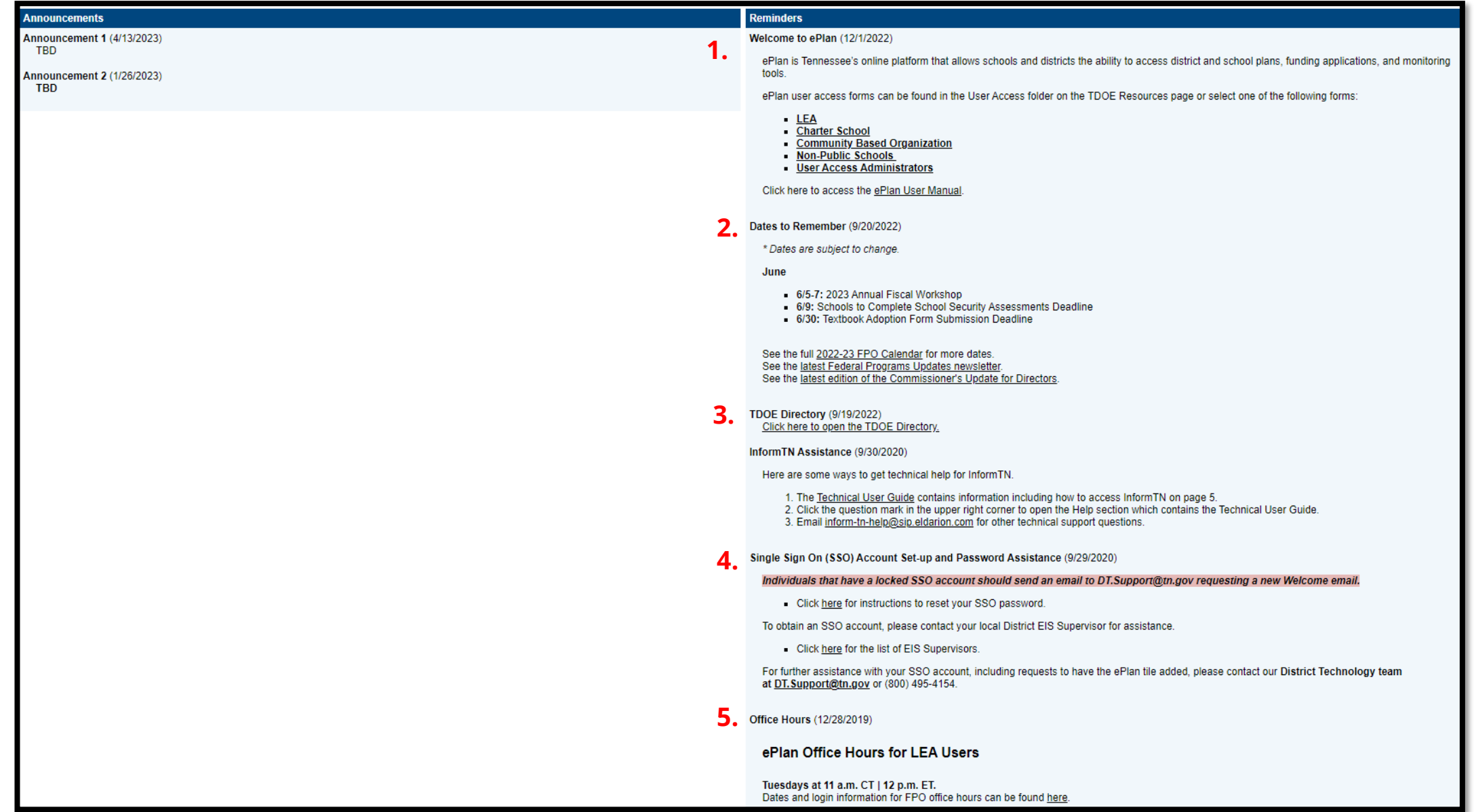

### **Enhancement -LEA User Access**

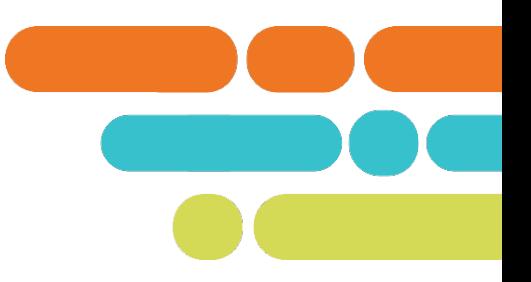

- Currently local education agencies (LEAs) can **assign and remove** all roles except the following four roles:
	- LEA Authorized Representative,
	- Fiscal Roles (2) , and
	- User Access Administrator.
- Any grant director or monitoring role can be assigned by the district.
- ePlan Help will continue to offer support by assigning and removing any roles that are sent to [ePlan.Help@tn.gov.](mailto:ePlan.Help@tn.gov)

# **Completing & Updating Budgets**

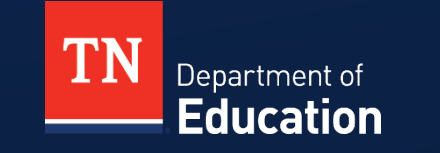

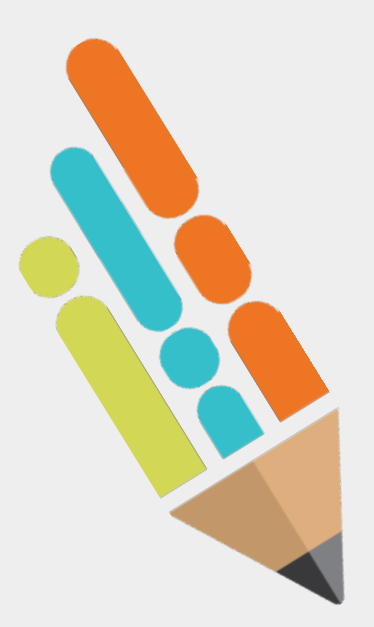

### **Budget Upload/Download- ePlan TDOE Resources**

- 2. User Resources ePlan Help SSO) Single Sign On Resources **Acronyms** Adding, Removing or Updating School Users Creating a Comment District Funding Summary Report 2022-05-23 ePlan General Technical Application Guide 2022-12-29 ePlan Help Grant Contact Information ePlan LEA User Manual 2023-02-07 ePlan User Access Administrator Manual 2022-12-07 ePlan User Access Administrator Training 2022-12-06 Final Expenditure Request (FER) Instructions 2022-06-03 Grant Direct One Pager Tips Project Summary 2022-03-22 Proposed Budget Template for Competitive Funding Applications 2023-04-17 Reimbursement Request Instructions 2021-10-19 Tennessee LEA Numbers List 2021-02-02 ePlan 101 | Top 10 Tips Including Password Assistance - Updated 2023-02
	- Updating Contacts and the Address Book
- Upload Budget Data and Download Budget Data Function 2021-02-26

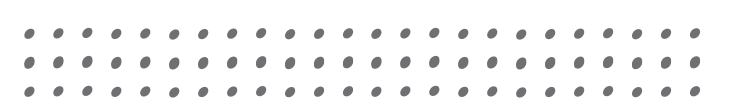

## **Budget Download**

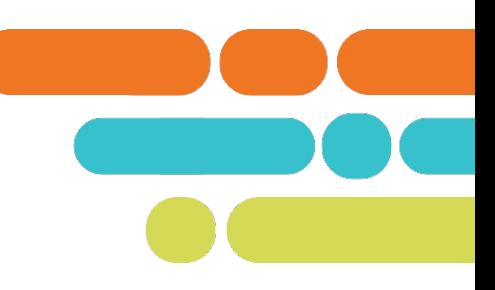

Click **Download Budget Data** from the main *Budget* page.

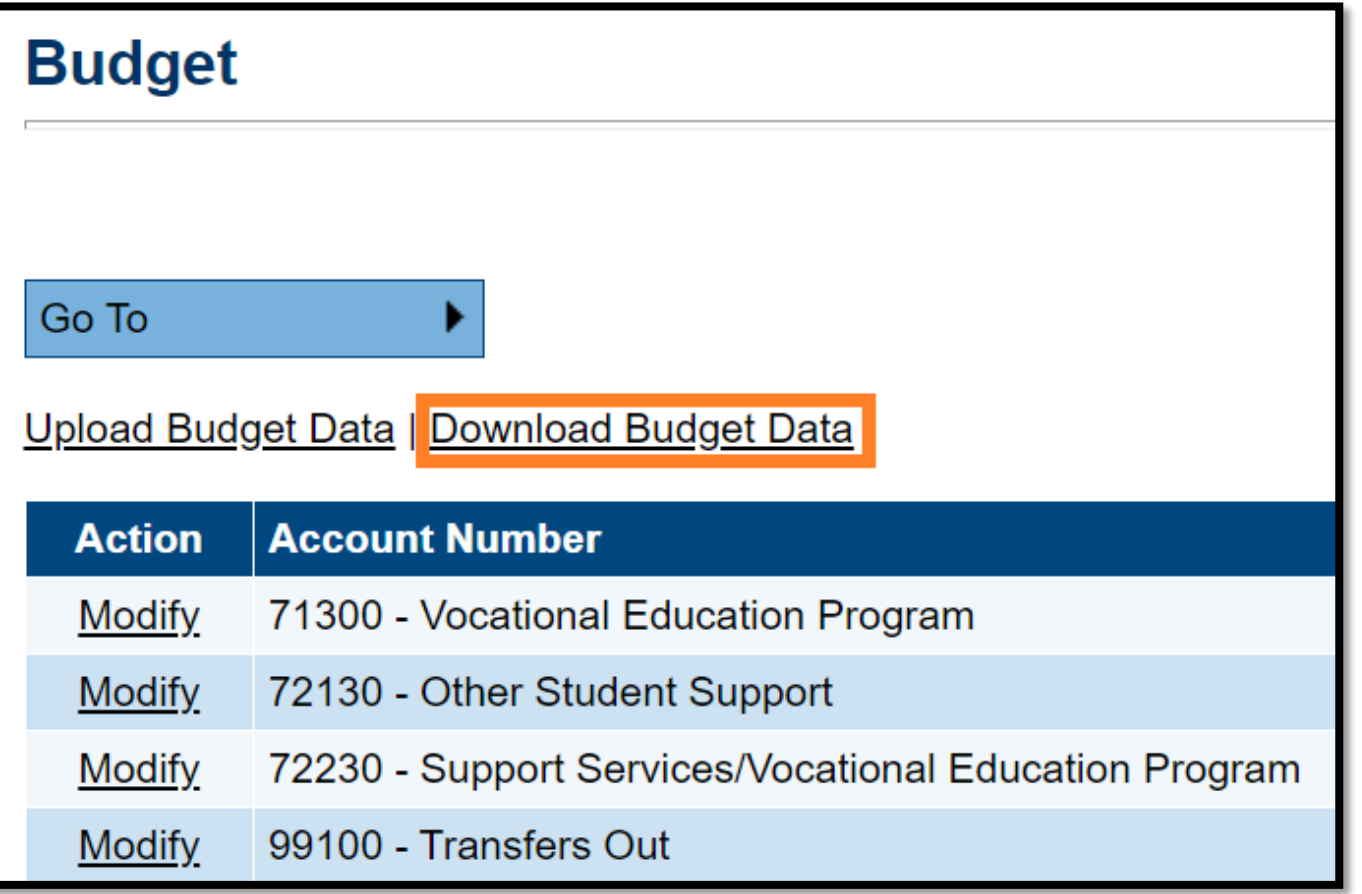

### **Download Budget Data**

#### **Download Budget Data**

From the Budget page, click the Download Budget Data file link. The downloadable Budget Template file, contains four sheets. Users may copy and paste information from the reference sheets into the **Budget Data worksheet.** 

- **Budget Data: This worksheet contains the** column headings and any budget detail information currently in the grant. On this sheet, users can create, update, or delete budget detail information.
- Available Budget Cells: This reference sheet 2. contains the list of allowable object/function combinations for the grant. Copy from this sheet to add Account and Line Item Numbers.
- Available Budget Tags: This reference sheet 3. contains the list of Budget Tag Groups, Budget Tag Names, and Budget Tag Codes for the grant. Copy information from the last column to add Budget tags to a line item.
- Available Organizations: This reference sheet 4. contains the list of organizational codes (i.e., LEA and school codes) for the grant. Copy information from this sheet to add Organization codes and names.

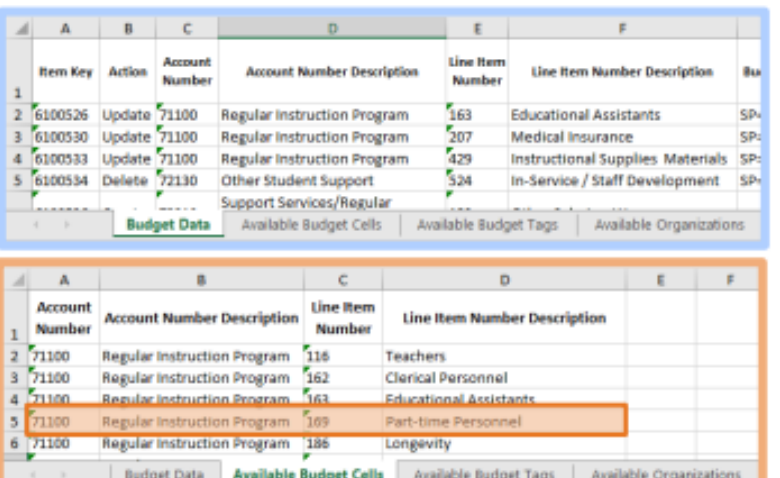

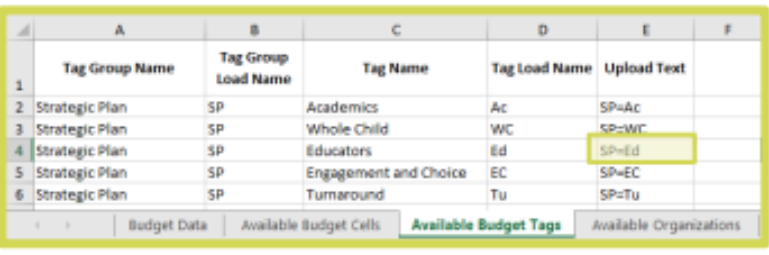

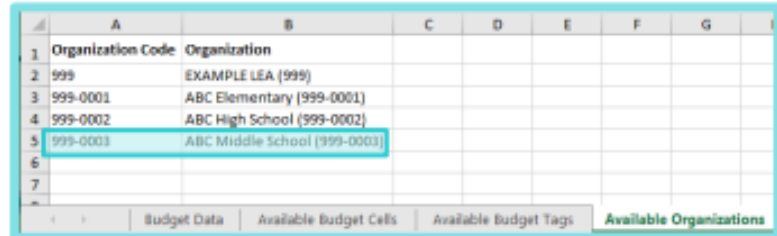

### **Enter Budget Information -Column 1**

#### **Editing the Budget Data Worksheet:**

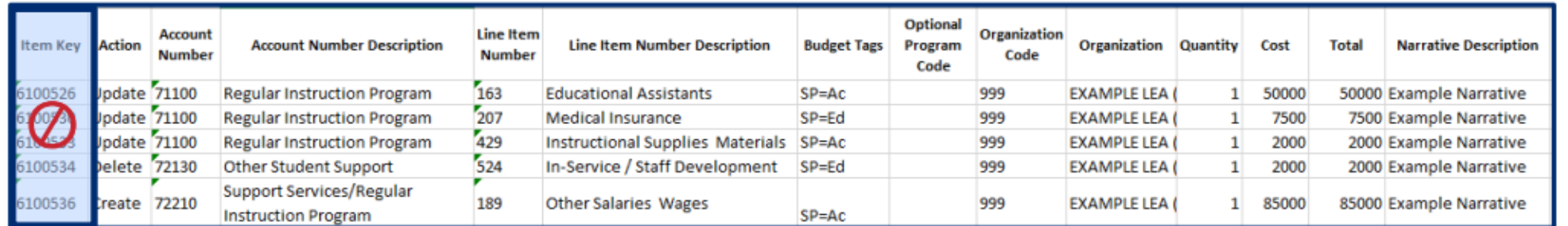

#### $\oslash$  Do not make changes to the Item Key column.

#### **Item Key (Required Column-Do Not Delete)** 1.

- This column contains ePlan's identification key for an existing budget detail. Each existing row contains ۰ the value assigned by ePlan to the budget detail. Do not edit or enter data in this column.
- When adding a new budget detail, leave this cell blank. ePlan assigns the row an item key when the file is uploaded into ePlan.

### **Enter Budget Information -Column 2**

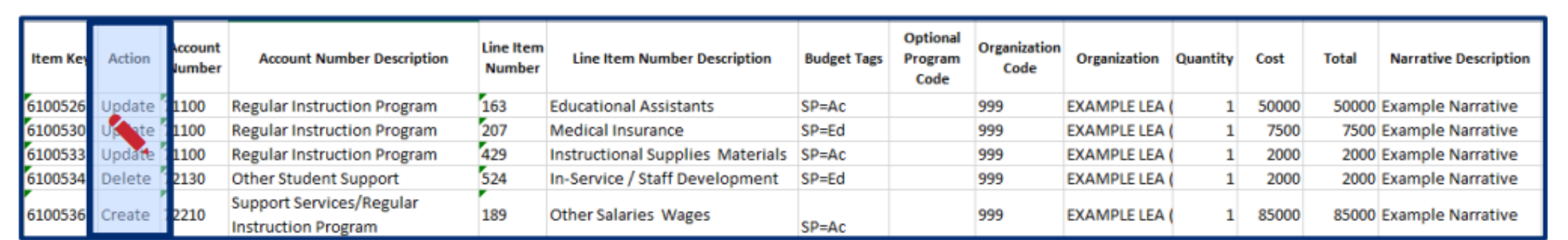

#### *N. Enter in this column: "Update", "Create", Or "Delete"*

#### **Action (Required Column-Do Not Delete)** 2.

- This column identifies the action that ePlan makes to the budget detail row. Each cell in this column must have one of three possible values: Update, Delete, or Create.
- The default value for existing budget details is **Update**. An existing budget detail marked as update is  $\bullet$ included in the budget page in ePlan as it is written in the excel file. If there are changes, this action updates the budget detail with the information included in this file.
- To delete an existing budget detail, change the value in this column to **Delete**. NOTE: Removing the line from the excel document does not delete the line from the budget in ePlan.
- To add a new budget detail, change the value in this column to **Create**.

### **Enter Budget Information –Columns 3-6**

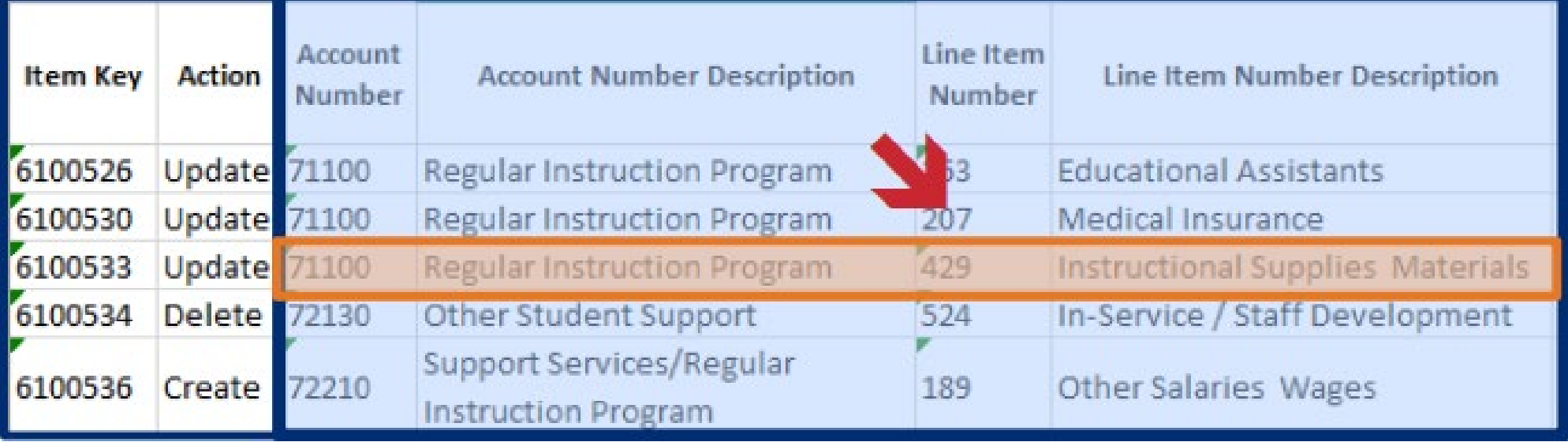

### **Enter Budget Information -Column 7**

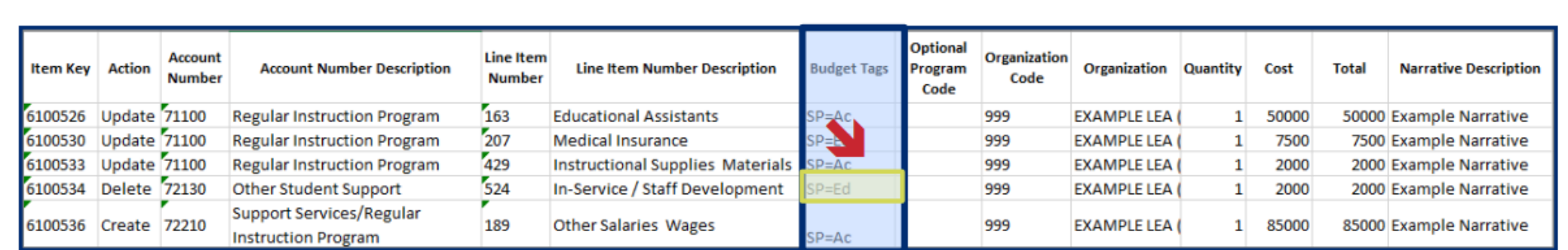

#### **N** Copy this information from the Available Budget Tags sheet

#### **Budget Tags (Required Column-Do Not Delete)** 7.

- Copy and paste the Upload Text for each budget tag from the Available Budget Tags sheet.  $\bullet$
- Include all budget tags in the same cell. If there are multiple tags, separate the tags by  $a$  ( $:$ ) (colon) ۰
- If adding more than one tag in a single tag group, users can either:
	- Copy and paste the *Upload Text* for each tag (e.g.; A=ELS: A=HQIM: A=IA: A=CE)  $\circ$
	- (optional) Use one Tag Group code and separate the tag codes by a comma (e.g.; A=ELS, SP, IA, CE) O

### **Enter Budget Information -Columns 9-10**

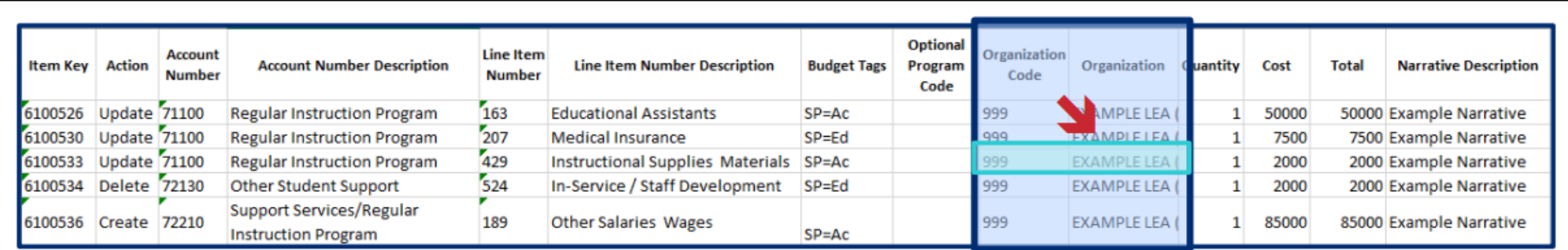

#### **N** Copy this information from the Available Organizations sheet

#### **Organization Code (Required Column-Do Not Delete)**

Each budget item must have a value in this column that identifies the organization (LEA or school) that will be served by the budget item. The value must match the Organization Code in the exact format as listed on the Available Organizations sheet. **NOTE:** Any organization codes beginning with 0 must be formatted as text in excel, or the leading 0 will be deleted in the upload and create an error. Copying from the Available Organizations tab will ensure that the format is correct.

#### **10. Organization (Optional Column)**

- This column is included in the budget download template as a reference only. It is not necessary to  $\bullet$ include this column in the budget upload file.
- For ease of use, Users may include the description for new budget detail rows by copying the  $\bullet$ Organization with the Organization Code from the Available Organizations sheet.

### **Enter Budget Information -Columns 11-12**

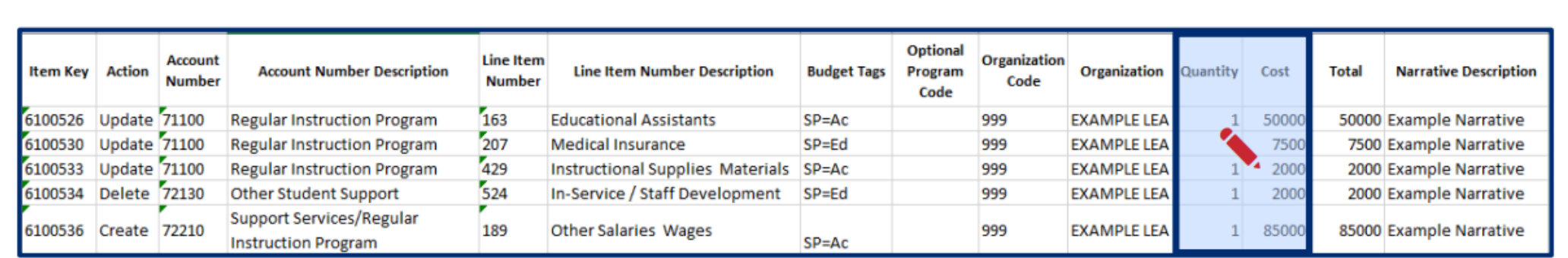

#### Enter the unit quantity and cost into these columns

#### 11. Quantity (Required Column-Do Not Delete)

- Users must enter a value greater than zero (0) in this column in every budget detail row.
- Values in this column can be entered up to two decimal places.
- The value in this column will multiply the cost to produce the total dollar amount for the budget detail.

#### 12. Cost (Required Column-Do Not Delete)

- Users must enter a value greater than zero (0) in this column in every budget detail row.
- Values in this column can be entered up to two decimal places.
- The total dollar amount for the budget detail is calculated by multiplying the value in the cost column by the value in the quantity column. No dollar sign (\$) is required; Enter the amount as e.g.: "100.00".

### **Enter Budget Information -Columns 13-14**

#### 13. Total (Required Column-Do Not Delete)

This column is a system-generated field that multiplies the cost and the quantity. The data for an  $\bullet$ existing budget detail is displayed here for information purposes only. ePlan ignores any information entered into the Total column.

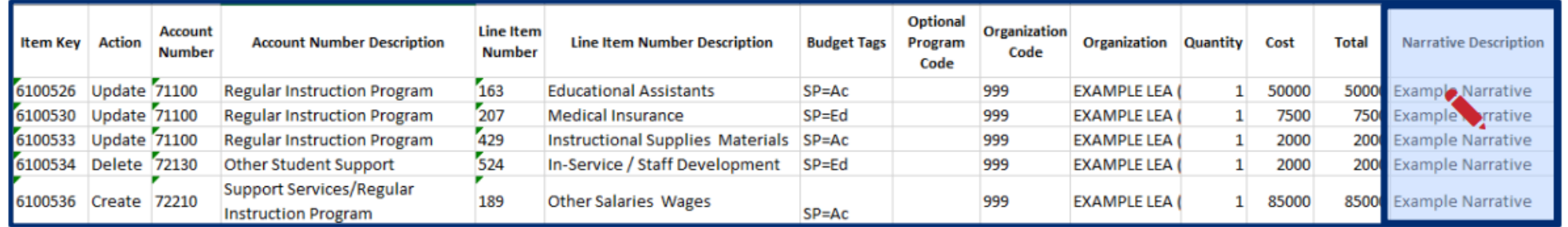

#### **KEnter a Narrative Description of the Budget Line into this column**

#### 14. Narrative Description (Required Column-Do Not Delete)

- **KEnter a Narrative Description of the Budget Line into this column**  $\bullet$
- Users must enter a narrative description explaining how the funds will be spent. Each narrative has a  $\bullet$ 2000 character limit
- Press Alt+Enter (Windows) or Ctrl+Option+Enter (Mac) to create line breaks in the text.

## **Budget Upload**

- On the Budget Page, click the *Upload Budget Data* link. When the *Create Grant Budget Upload* page loads, click the Select button to open the file browser. Select the correct file and click open. Click Create to upload the file.
- If one or more cells in a required column are empty in the upload file ePlan generates an error message indicating which rows are missing data. Correct the discrepancy in the excel file and then click the select button to select and upload the corrected file.

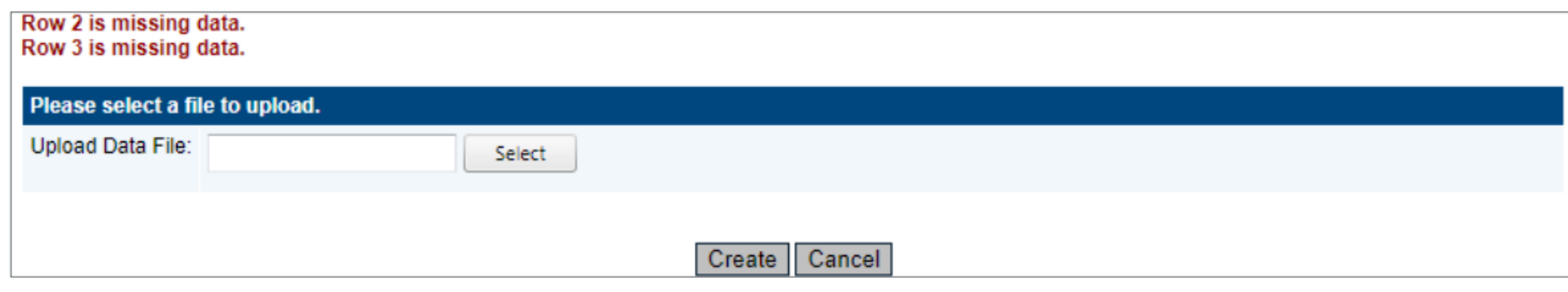

After the user uploads the file, ePlan displays the Grant Budget Upload screen.

- Click View Messages to check for validation errors in the file. Errors prevent the file from processing. ٠
- If necessary, resolve any errors in the excel file, then click **Upload Data File** to upload a new file - $\bullet$ replacing the current upload.

From this page, users can also:

- Click View Data File to download and view the current Budget File, or
- Click **Delete Grant Budget Upload** to delete the new Budget File without making the file changes.

## **Budget Upload**

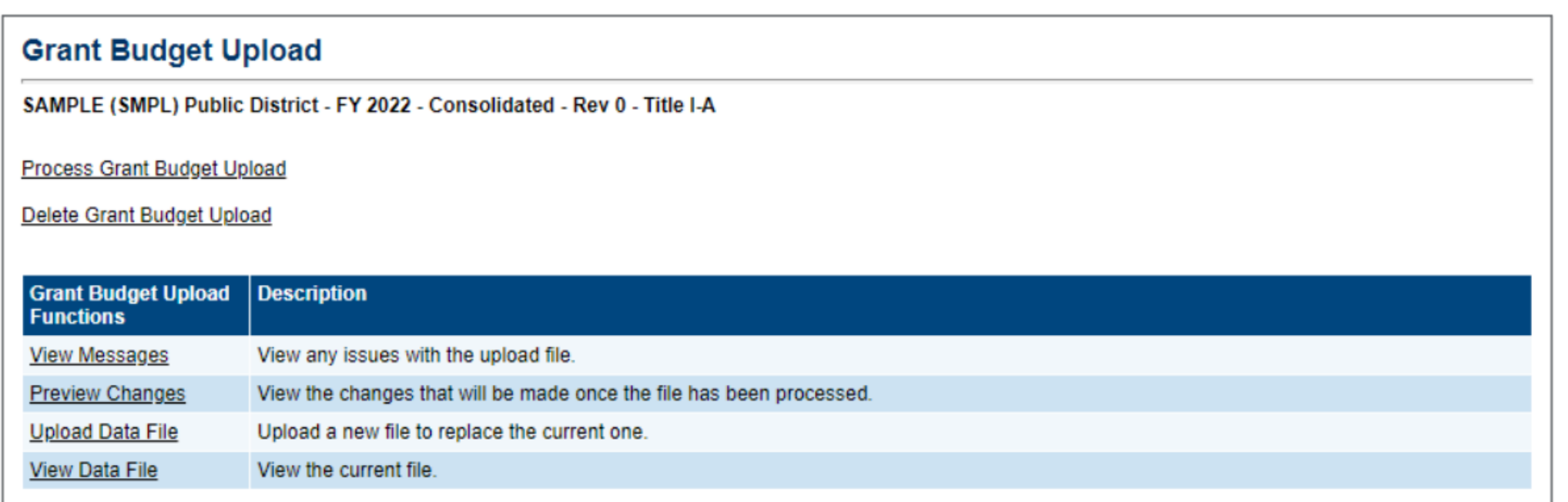

At the top of the page, click the **Process Grant Budget Upload** link to finalize the upload and make the file changes to the application's budget. **NOTE:** The existing budget upload must be processed before another upload can be started. The **Budget** page will display a View Budget Upload link if a budget file has been uploaded but not process. Users can click Delete Grant Budget Upload to delete the upload without processing it. No changes will be made to the budget in ePlan.

# **Tracking Revisions**

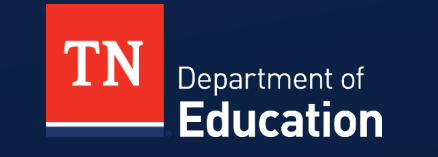

### **Track Changes – Change Log & Revision Details**

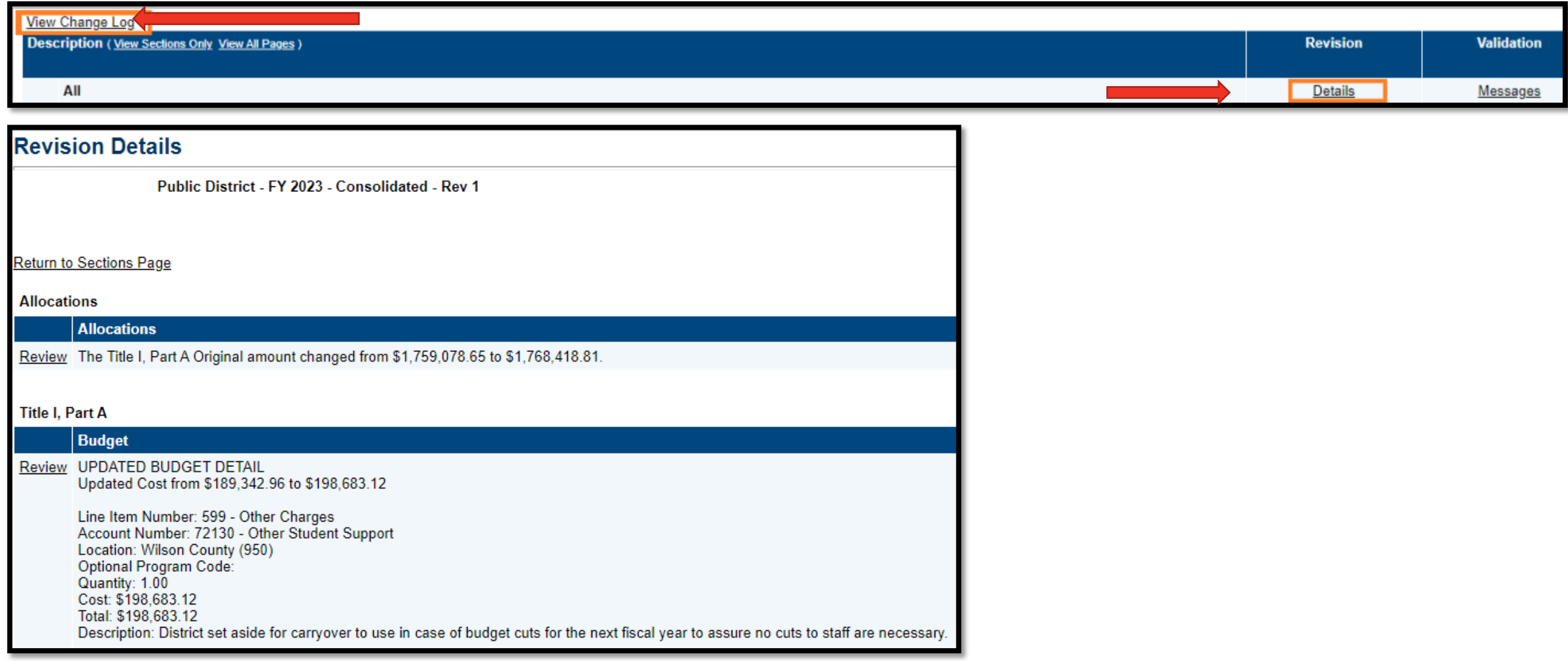

# **Checking Prior Approved Applications**

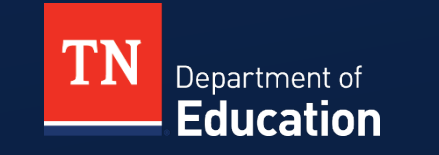

## **Check Prior Approved Application**

• On the Funding Applications Page, change the field to All Approved **Applications** 

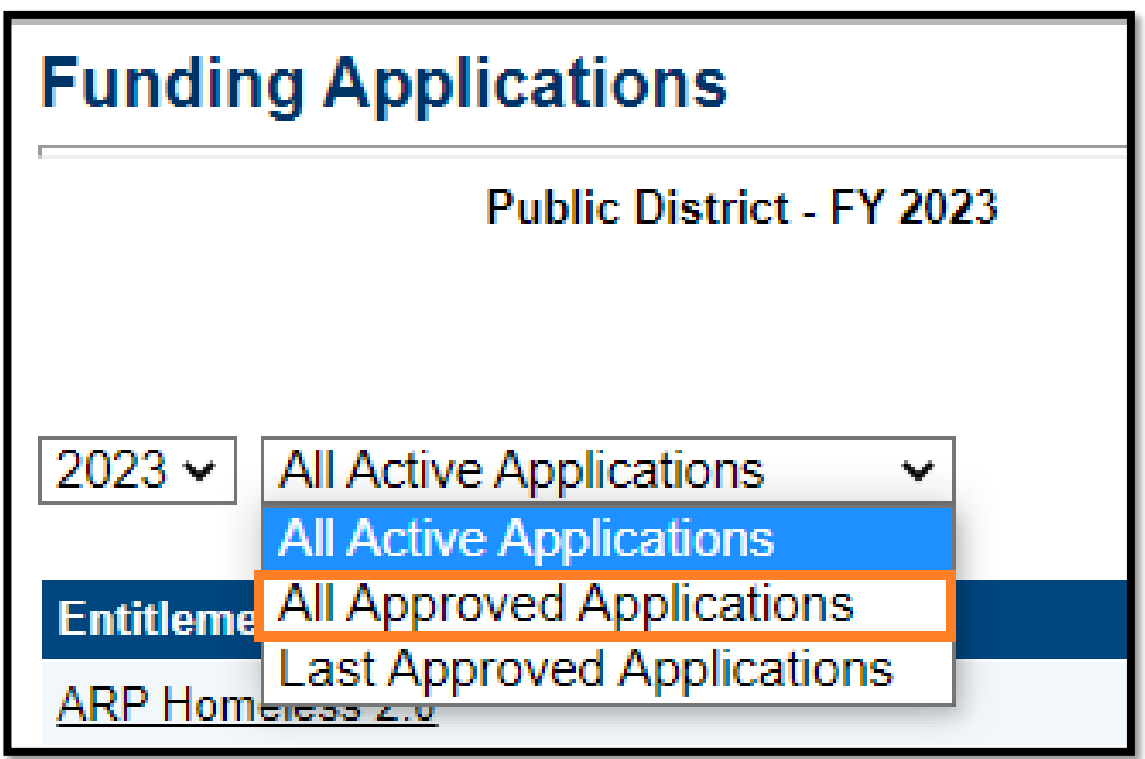

# **Running Reports**

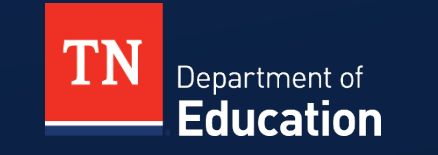

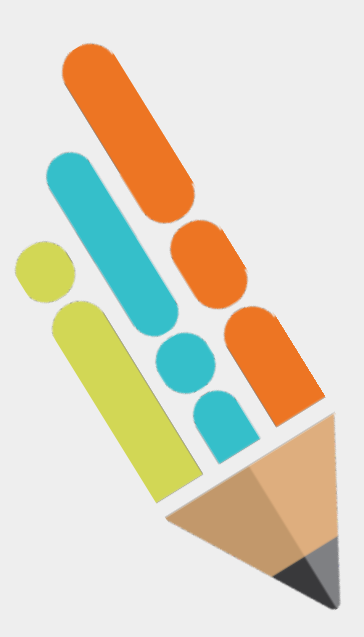

### **Run Reports**

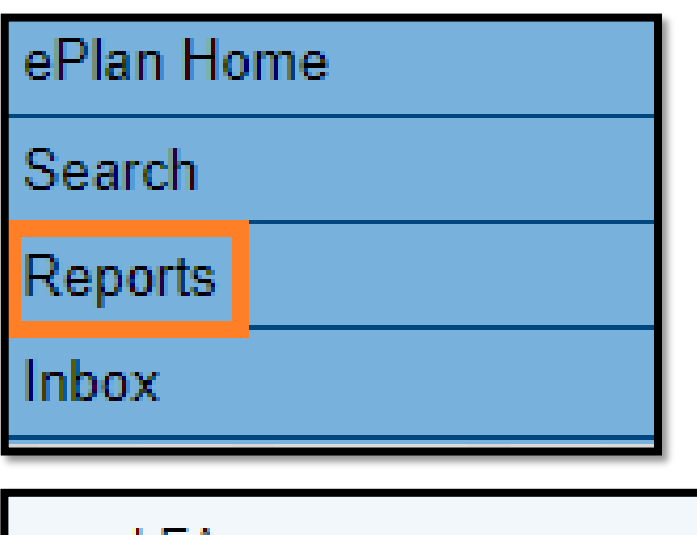

▼ LEA

- **District Funding Summary** Þ
- **Users**  $\triangleright$

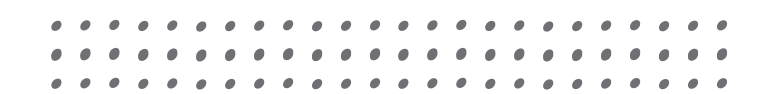

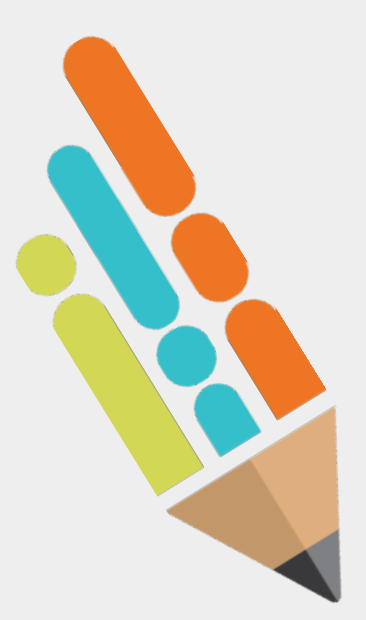

### **District Funding Summary**

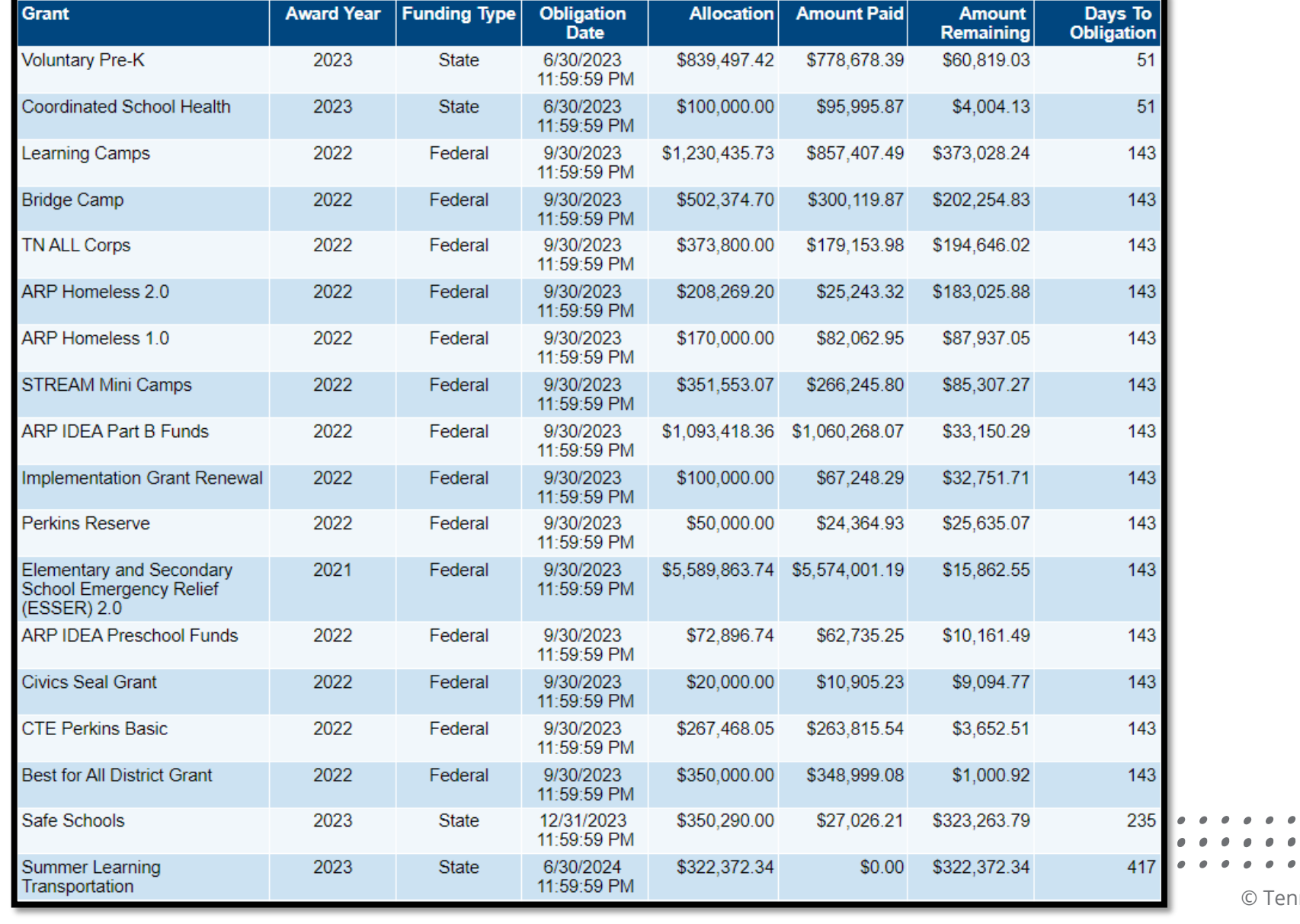

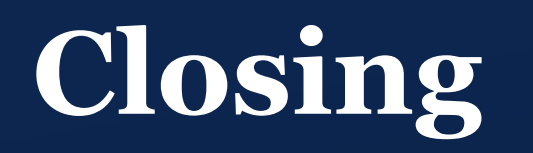

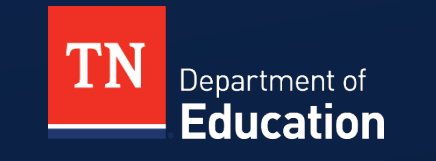

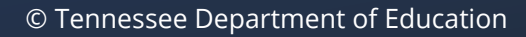

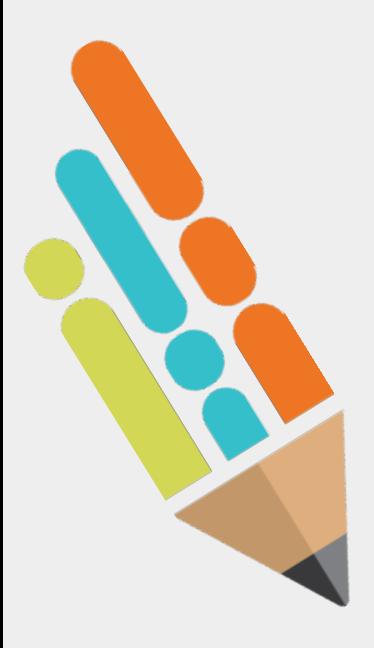

### **Brainstorm New Enhancements**

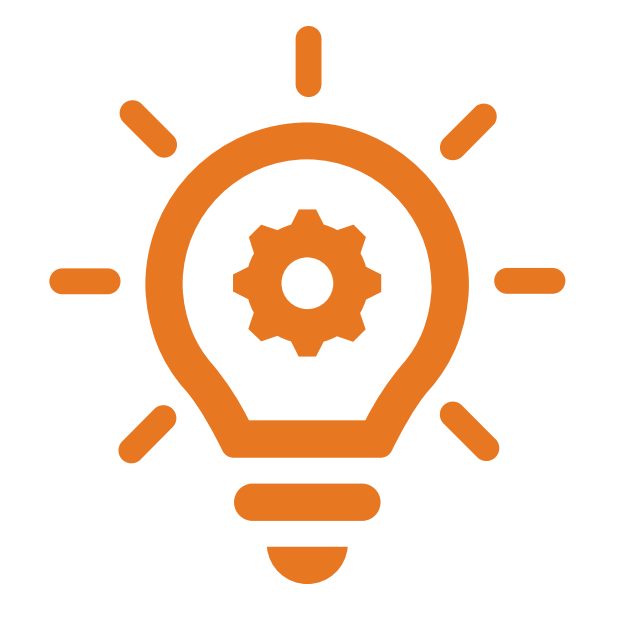

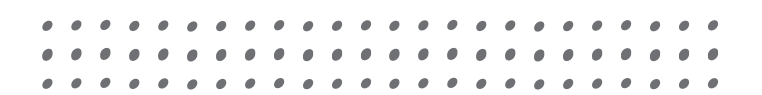

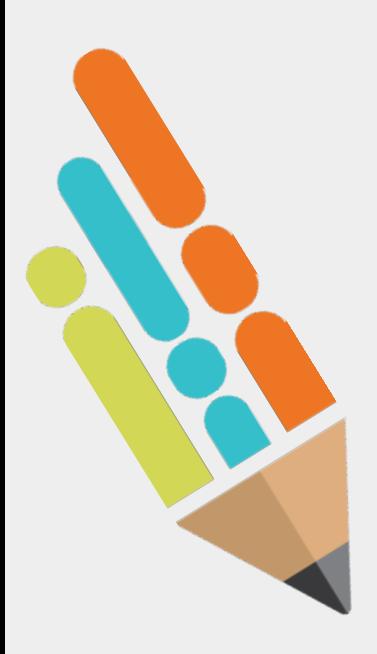

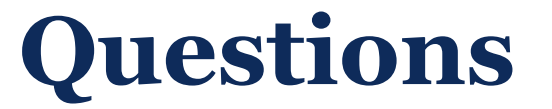

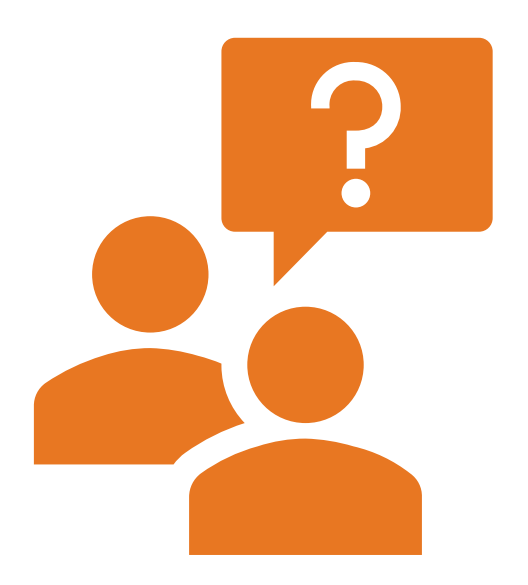

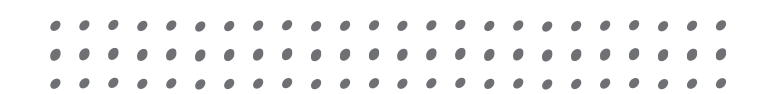

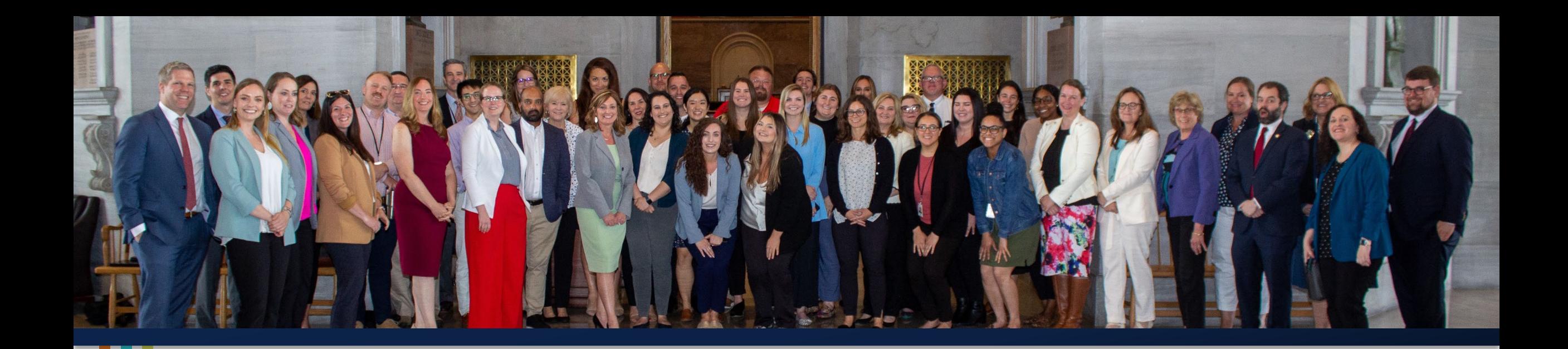

### **Thank You!**

### **Melissa Brown** │ Director of ePlan and Operations [Melissa.Brown@tn.gov](mailto:Melissa.Brown@tn.gov)

*Permission is granted to use and copy these materials for non-commercial educational purposes with attribution credit to the "Tennessee Department of Education". If you wish to use these materials for reasons other than non-commercial educational purposes, please contact Joanna Collins (Joanna.Collins@tn.gov).*

Department of **Education** 

### **Fraud, Waste or Abuse**

Citizens and agencies are encouraged to report fraud, waste, or abuse in State and Local government.

NOTICE: This agency is a recipient of taxpayer funding. If you observe an agency director or employee engaging in any activity which you consider to be illegal, improper or wasteful, please call the state Comptroller's toll-free Hotline:

### **1-800-232-5454**

Notifications can also be submitted electronically at:

**http://www.comptroller.tn.gov/hotline**

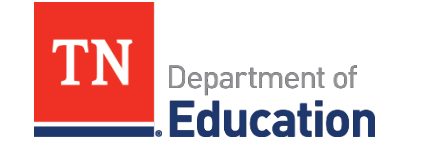